## **Acer Projector**

# K138STi/L224R/LK-W16F Series User's Guide

Copyright © 2015. Acer Incorporated. All Rights Reserved.

Acer Projector User's Guide Original Issue: 09/2015

Changes may be made periodically to the information in this publication without obligation to notify any person of such revisions or changes. Such changes will be incorporated in new editions of this manual or supplementary documents and publications. This company makes no representations or warranties, either expressed or implied, with respect to the contents hereof and specifically disclaims the implied warranties of merchantability or fitness for a particular purpose.

Record the model number, serial number, purchase date and place of purchase information in the space provided below. The serial number and model number are recorded on the label affixed to your projector. All correspondence concerning your unit should include the serial number, model number and purchase information.

No part of this publication may be reproduced, stored in a retrieval system, or transmitted, in any form or by any means, electronically, mechanically, by photocopy, recording or otherwise, without the prior written permission of Acer Incorporated.

| Model number:       |  |
|---------------------|--|
| Serial number:      |  |
| Date of purchase: _ |  |
| Place of purchase:  |  |

Acer and the Acer logo are registered trademarks of Acer Incorporated. Other companies' product names or trademarks are used herein for identification purposes only and belong to their respective companies

"HDMI™, the HDMI logo and High-Definition Multimedia Interface are trademarks or registered trademarks of HDMI Licensing LLC."

For DTS patents, see http://patents.dts.com.

Manufactured under license from DTS Licensing Limited. DTS, the Symbol, & DTS and the Symbol together are registered trademarks, and DTS Sound is a trademark of DTS, Inc. © DTS, Inc. All Rights Reserved.

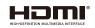

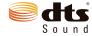

# Information for your safety and comfort

Read these instructions carefully. Keep this document for future reference. Follow all warnings and instructions marked on the product.

### Turning the product off before cleaning

Unplug this product from the wall outlet before cleaning. Do not use liquid cleaners or aerosol cleaners. Use a damp cloth for cleaning.

### Caution for plug as disconnecting device

Observe the following guidelines when connecting and disconnecting power to the external power supply unit:

- Install the power supply unit before connecting the power cord to the AC power outlet.
- Unplug the power cord before removing the power supply unit from the projector.
- If the system has multiple sources of power, disconnect power from the system by unplugging all power cords from the power supplies.

### Caution for Accessibility

Be sure that the power outlet you plug the power cord into is easily accessible and located as close to the equipment operator as possible. When you need to disconnect power to the equipment, be sure to unplug the power cord from the electrical outlet.

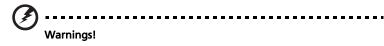

- Do not use this product near water.
- Do not place this product on an unstable cart, stand or table. If the product falls, it could be seriously damaged.
- Slots and openings are provided for ventilation to ensure reliable operation of the product and to protect it from overheating. These openings must not be blocked or covered. The openings should never be blocked by placing the product on a bed, sofa, rug or other similar surface.

This product should never be placed near or over a radiator or heat register, or in a built-in installation unless proper ventilation is provided.

 Never push objects of any kind into this product through cabinet slots as they may touch dangerous voltage points or short-out parts that could result in a fire or electric shock. Never spill liquid of any kind onto or into the product.

- To avoid damage of internal components and to prevent battery leakage, do not place the product on a vibrating surface.
- Never use it under sporting, exercising, or any vibrating environment which will probably cause unexpected short current or damage rotor devices.

### Using electrical power

- This product should be operated from the type of power indicated on the marking label. If you are not sure of the type of power available, consult your dealer or local power company.
- Do not allow anything to rest on the power cord. Do not locate this
  product where people will walk on the cord.
- If an extension cord is used with this product, make sure that the total
  ampere rating of the equipment plugged into the extension cord does not
  exceed the extension cord ampere rating. Also, make sure that the total
  rating of all products plugged into the wall outlet does not exceed the fuse
  rating.
- Do not overload a power outlet, strip or receptacle by plugging in too many devices. The overall system load must not exceed 80% of the branch circuit rating. If power strips are used, the load should not exceed 80% of the power strip's input rating.
- This product's AC adapter is equipped with a three-wire grounded plug.
  The plug only fits in a grounded power outlet. Make sure the power outlet
  is properly grounded before inserting the AC adapter plug. Do not insert
  the plug into a non-grounded power outlet. Contact your electrician for
  details.

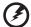

Warning! The grounding pin is a safety feature. Using a power outlet that is not properly grounded may result in electric shock and/or injury.

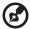

Note: The grounding pin also provides good protection from unexpected noise produced by other nearby electrical devices that may interfere with the performance of this product.

Use the product only with the supplied power supply cord set. If you need
to replace the power cord set, make sure that the new power cord meets
the following requirements: detachable type, UL listed/CSA certified, VDE
approved or its equivalent, 4.5 meters (15 feet) maximum length.

### **Product servicing**

Do not attempt to service this product yourself, as opening or removing covers may expose you to dangerous voltage points or other risks. Refer all servicing to qualified service personnel.

Unplug this product from the wall outlet and refer servicing to qualified service personnel when:

- the power cord or plug is damaged, cut or frayed
- liquid was spilled into the product
- the product was exposed to rain or water
- the product has been dropped or the case has been damaged
- the product exhibits a distinct change in performance, indicating a need for service
- the product does not operate normally after following the operating instructions

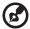

Note: Adjust only those controls that are covered by the operating instructions, since improper adjustment of other controls may result in damage and will often require extensive work by a qualified technician to restore the product to normal condition.

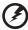

Warning! For safety reasons, do not use non-compliant parts when adding or changing components. Consult your reseller for purchase options.

Your device and its enhancements may contain small parts. Keep them out of the reach of small children.

### Additional safety information

- Do not look into the projector's lens when the light is on. The bright may hurt your eyes.
- Turn on the projector first and then signal sources
- Do not place the product in following environments:
  - Space that is poorly ventilated or confined. At least 50cm clearance from walls and free flow of air around the projector is necessary.
  - Locations where temperatures may become excessively high, such as inside of a car with all windows rolled up.
  - Locations where excessive humidity, dust, or cigarette smoke may contaminate
    optical components, shortening the life span and darkening the image.
  - Locations near fire alarms.
  - Locations with an ambient temperature above 35 °C/95 °F.
  - Locations where the altitudes are higher than 10000 feet.
- Unplug immediately if there is something wrong with your projector. Do
  not operate if smoke, strange noise or odor comes out of your projector. It
  might cause fire or electric shock. In this case, unplug immediately and
  contact your dealer.

- Do not keep using this product to break or drop it. In this case contact your dealer for inspection.
- Do not face the projector lens to the sun. It can lead to fire.
- When switching the projector off, suggest to ensure the projector completes its cooling cycle before disconnecting power.
- Do not frequently turn off the main power abruptly or unplug the projector during operation. The best way is to wait for the fan to turn off before turning main power off.
- Do not touch air outlet grille and bottom plate which becomes hot.
- Clean the air filter frequently if have. The temperature inside may rise and cause damage when the filter/ventilation slots clogged with dirt or dust.
- Do not look into the air outlet grille when projector is operating. It may hurt your eyes.
- Always open the lens shutter or remove the lens cap when the projector is
  on.
- Do not block the projector lens with any object when the projector is under operation as this could cause the object to become heated and deformed or even cause a fire.
- Do not attempt to disassemble this projector. There are dangerous high voltages inside which may hurt you. Refer servicing only to suitable qualified professional service personnel.
- Do not stand the projector on end vertically. It may cause the projector to fall over, causing injury or damage.
- The projector should be placed in a horizontal way by means of desktop or ceiling mount mode only, and its tilt angles should not exceed 6 degrees, otherwise it would cause dramatical decrease of lamp life or severe safety concern of system malfunction.

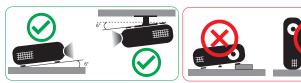

### **Caution for Listening**

To protect your hearing, follow these instructions.

- Increase the volume gradually until you can hear clearly and comfortably.
- Do not increase the volume level after your ears have adjusted.
- Do not listen to music at high volumes for extended periods.
- Do not increase the volume to block out noisy surroundings.
- Decrease the volume if you can't hear people speaking near you.

### Disposal instructions

Do not throw this electronic device into the trash when discarding. To minimize pollution and ensure utmost protection of the global environment, please recycle. For more information on the Waste from Electrical and Electronics Equipment (WEEE) regulations, visit

http://www.acer-group.com/public/Sustainability/sustainability01.htm

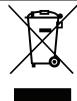

### First things first

### **Usage Notes**

### Do:

- Turn off the product before cleaning.
- Use a soft cloth moistened with mild detergent to clean the display housing.
- Disconnect the power plug from AC outlet if the product is not being used for a long period of time.

### Don't:

- Block the slots and openings on the unit provided for ventilation.
- Use abrasive cleaners, waxes or solvents to clean the unit.
- Use under the following conditions:
  - In extremely hot, cold or humid environments.
  - In areas susceptible to excessive dust and dirt.
  - Near any appliance that generates a strong magnetic field.
  - Place In direct sunlight.

### **Precautions**

Follow all warnings, precautions and maintenance as recommended in this user's guide to maximize the life of your unit.

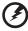

### Warning:

- Do not look into the projector's lens when the light is on. The bright may hurt your
  eves.
- To reduce the risk of fire or electric shock, do not expose this product to rain or moieture.
- Please do not open or disassemble the product as this may cause electric shock.
- When switching the projector off, please ensure the projector completes its cooling cycle before disconnecting power.
- Turn on the projector first and then the signal sources.
- Do not use lens cap when projector is in operation.

### Information for your safety and comfort iii First things first viii **Usage Notes** viii Precautions viii Introduction 1 **Product Features** 1 Package Overview 2 **Projector Overview** 3 **Projector Outlook** 3 Control Panel 4 6 Remote Control Layout MHL (Mobile High-Definition Link) Control 8 **Getting Started** 9 Connecting the Projector 9 DC 5V Out for Device Charge 10 Turning the Projector On/Off 11 Turning on the Projector 11 Turning the projector off 12 Adjusting the Projected Image 13 Adjusting the Height of Projected Image 13 How to optimize image size and distance 14 **Under Operation with Battery** 15 LED Indicator / Messages 15 Display Mode and Battery Capacity 16 DC 5V Out for Device Charge 16 **User Controls** 17 Installation menu 17 Onscreen Display (OSD) Menus 18 Color 19 **Image** 20 Setting 22 Management 22

Audio

# Contents

23

| 3D                                | 23 |
|-----------------------------------|----|
| Language                          | 24 |
| Appendices                        | 25 |
| Troubleshooting                   | 25 |
| LED & Alarm Definition Listing    | 30 |
| LED Indicator / Messages          | 30 |
| Specifications                    | 31 |
| Display Mode and Battery Capacity | 33 |
| Compatibility modes               | 34 |
| Regulations and safety notices    | 38 |
|                                   |    |

### Introduction

### **Product Features**

This product is a single-chip DLP® projector. Outstanding features include:

- DLP<sup>®</sup> technology
- 1280 x 800 WXGA resolution
   4:3/16:9/Full/L.Box aspect ratio supported.
- Versatile display modes (Bright, Standard, Movie, Picture, Game, User) enable optimum performance in any situation.
- Compact size projector facilitates business purposes and home entertainment.
- Acer EcoProjeciton Technology delivers Intelligent power management approach and physical efficiency improvement.
- Equipped with HDMI<sup>™</sup> connection supporting HDCP.
- Advanced digital keystone correction delivers optimum presentations.
- Multi-language on screen display (OSD) menus.
- 1.7x digital zoom and pan move function.
- Environmental light source and longer life by LED solution.
- Microsoft<sup>®</sup> Windows<sup>®</sup> XP, Vista<sup>®</sup>, Windows<sup>®</sup> 7, Windows<sup>®</sup> 8,
   Windows<sup>®</sup> 8.1. Windows<sup>®</sup> 10. Macintosh<sup>®</sup> OS compliant.
- Support MHL V2.0 signal display.
- Support LumiSense<sup>+</sup>.
- Support BT audio speaker.
- Built-in two 3 Watts speaker with dts™ feature.
- Built-in battery
- Support wireless projection

### **Package Overview**

This projector comes with all the items shown below. Check to make sure your unit is complete. Contact your dealer immediately if any thing is missing.

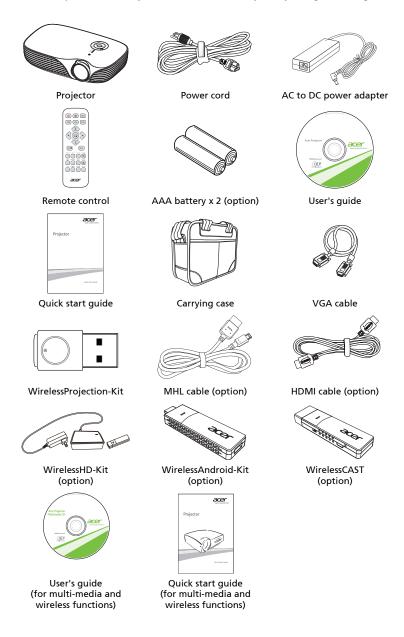

### **Projector Overview**

# Projector Outlook Front / upper side

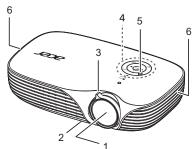

| # | Description          | # | Description   |
|---|----------------------|---|---------------|
| 1 | Projection lens      | 4 | Control panel |
| 2 | Tilt adjusting wheel | 5 | Power button  |
| 3 | Focus ring           | 6 | Speakers      |

### Rear side

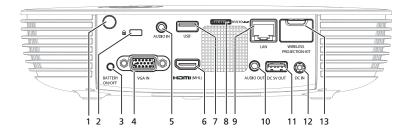

| # | Description                                                                               | #  | Description                                       |
|---|-------------------------------------------------------------------------------------------|----|---------------------------------------------------|
| 1 | Remote control receiver                                                                   | 8  | Micro SD slot                                     |
| 2 | Kensington™ lock port                                                                     | 9  | LAN (RJ45 Port for 10/100M Ethernet)              |
| 3 | Battery on/off button (see Note 1.)                                                       | 10 | Audio out connector                               |
| 4 | PC analog signal/HDTV/component video input connector (VGA IN)                            | 11 | 5V DC output connector (device charge only)       |
| 5 | Audio input connector                                                                     | 12 | DC Input                                          |
| 6 | HDMI/MHL connector                                                                        | 13 | For Acer WirelessProjection-Kit only, see Note 3. |
| 7 | USB Connector, see Note 2. (Support<br>USB flash disk and flash memory<br>storage access) |    |                                                   |

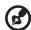

**Note 1:** The design mechanism of "Battery On/Off button" is to protect projector from powering on by touching power button accidentally. To power on projector, press "Battery On/Off" button first and then press power button within 60 sec.

**Note 2:** It is not allowed to plug in Acer WirelessProjection-Kit or other USB WiFi dongle.

**Note 3:** Acer WirelessProjection-Kit is only allowed to be installed while projector is off; forbidden to plug out or installed while projector is active.

### **Control Panel**

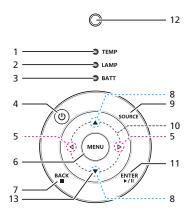

| # | lcon | Function      | Description                                                                                                    |  |  |
|---|------|---------------|----------------------------------------------------------------------------------------------------|--|--|
| 1 | TEMP | LED Indicator | Overheat temperature warning                                                                                                    |  |  |
| 2 | LAMP | LED Indicator | Lamp problem warning                                                                                                    |  |  |
| 3 | BATT | LED Indicator | Show battery status by colors<br>(Details see LED indicator page)                                                                                                    |  |  |
| 4 | ψ    | POWER         | See the contents in "Turning the Projector On/Off" section.                                                                                                    |  |  |
| 5 | 4 Þ  | Volume        | Increases/decreases the volume.                                                                                                    |  |  |
| 6 | MENU | MENU          | <ul> <li>Press "MENU" to launch the Onscreen display (OSD) menu, back to the previous step for the OSD menu operation or exit the OSD menu.</li> <li>Confirm your selection of items.</li> </ul> |  |  |

| #  | lcon         | Function                     | Description                                                                                                    |  |
|----|--------------|------------------------------|----------------------------------------------------------------------------------------------------|--|
| 7  | ВАСК         | Back/Exit                    | <ul> <li>Press "BACK" to go back one menu step.</li> <li>To exit the file.<br/>(only for Navigation mode)</li> </ul> |  |
|    |              | Stop                         | Discontinues playback. (only for <b>Multi- Media</b> mode)                                                           |  |
| 8  | <b>A</b>     | Keystone                     | Adjusts the image to compensate for distortion caused by tilting the projector. (±20 degrees)                        |  |
| 9  | SOURCE       | SOURCE                       | Changes the active source.                                                                                           |  |
| 10 | <b>▲</b> ►   | Four directional select keys | Use ▲▼▶◀ to select items or make adjustments to your selection.                                                      |  |
| 11 | Select/Enter |                              | Press to select/enter the file. (only for <b>Navigation</b> mode)                                                    |  |
|    | <b>▶</b> /II | Play/Pause                   | Toggles between playback and pause. (only for <b>Multi-Media</b> mode)                                               |  |
| 12 | 0            | Ambient light sensor         | Detect ambient light if LumiSense+ is triggered.                                                                     |  |
| 13 | •            | Display Key                  | Long press DOWN key will pop up a screen to ask if end user needs to do screen off.                                  |  |

### **Remote Control Layout**

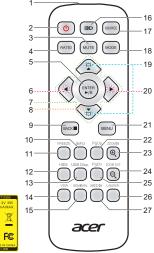

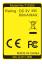

| #  | Icon    | Function                           | Description                                                                              |
|----|---------|------------------------------------|------------------------------------------------------------------------------------------|
| 1  |         | Infrared<br>transmitter            | Sends signals to the projector.                                                          |
| 2  | O       | POWER                              | Refer to the "Turning the Projector On/Off" section.                                     |
| 3  | MUTE    | MUTE                               | No function.                                                                             |
| 4  | RATIO   | RATIO                              | No function.                                                                             |
|    |         | Select/Enter                       | Press to select/enter the file. (only for <b>Navigation</b> mode)                        |
| 5  | ENTER   | Play/Pause                         | Toggles between playback and pause. (only for <b>Multi-Media</b> mode)                   |
| 6  | •       | Volume Down                        | Decreases the volume. (only for <b>Multi-Media</b> mode)                                 |
| 7  | <b></b> | Four<br>directional<br>select keys | Use up, down, left, right buttons to select items or make adjustments to your selection. |
| 8  | •       | Display Key                        | Long press DOWN key will pop up a screen to ask if end user needs to do screen off.      |
| 9  | BACK    | BACK                               | Press "BACK" to go back one menu step.                                                   |
|    |         | STOP                               | Press to stop playback.                                                                  |
| 10 |         | INFO<br>(Information)              | No function.                                                                             |
| 11 |         | FREEZE                             | No function.                                                                             |
| 12 |         | HIDE                               | No function.                                                                             |
| 13 |         | USB Disp.<br>(USB Display)         | No function.                                                                             |

| #  | Icon     | Function  | Description                                                                                                    |  |
|----|----------|-----------|----------------------------------------------------------------------------------------------------|--|
| 14 |          | VGA       | No function.                                                                                                    |  |
| 15 |          | HDMI™/MHL | No function.                                                                                                    |  |
| 16 | 30       | 3D        | Press " <b>3D</b> " to select 3D models.                                                                                                    |  |
| 17 | SOURCE   | SOURCE    | Changes the active source.                                                                                                    |  |
| 18 | MODE     | MODE      | Press "MODE" to select the display mode from Bright,<br>Standard, Movie, Picture, Game and User.                                                                        |  |
| 19 | d D      | KEYSTONE  | Adjusts the image to compensate for distortion caused by tilting the projector (± 20 degrees).                                                                          |  |
| 20 | •        | Volume UP | Increases the volume. (only for <b>Multi-Media</b> mode)                                                                                                    |  |
| 21 | MENU     | MENU      | Press "MENU" to launch the Onscreen display (OSD) menu, back to the previous step for the OSD menu operation or exit the OSD menu.     Confirm your selection of items. |  |
| 22 |          | PgUp      | No function.                                                                                                    |  |
| 23 | ZOOM IN  | ZOOM IN   | Zooms the projector display in.                                                                                                    |  |
| 24 | ZOOM OUT | ZOOM OUT  | Zooms the projector display out.                                                                                                    |  |
| 25 |          | PgDn      | No function.                                                                                                    |  |
| 26 |          | LAN/WiFi  | No function.                                                                                                    |  |
| 27 |          | MEDIA     | Press "MEDIA" to return to the home page of media mode.                                                                                                    |  |

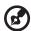

**Note 1:** Functions vary depending on model definition.

**Note 2:** Before using the remote control for the first time, remove the transparent insulation tape in the bottom of remote control.

### MHL (Mobile High-Definition Link) Control

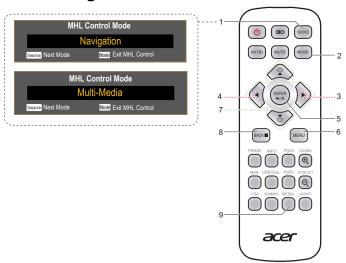

| # | lcon        | Component                          | Description                                                                                                    |  |
|---|-------------|------------------------------------|----------------------------------------------------------------------------------------------------|--|
| 1 | SOURCE      | SOURCE                             | Press the "SOURCE" button to toggle between <b>Navigation</b> or <b>Multi-Media</b> mode.                                                     |  |
| 2 | MODE        | MODE                               | <ul> <li>Press "MODE" button for one second to activate the<br/>MHL Control Mode.</li> <li>To exit, press the "MODE" button again.</li> </ul> |  |
| 3 | <b>&gt;</b> | Volume UP                          | Increases the volume. (only for <b>Multi-Media</b> mode)                                                                                      |  |
| 4 | ◀           | Volume Down                        | Decreases the volume. (only for <b>Multi-Media</b> mode)                                                                                      |  |
|   |             | Select/Enter                       | Press to select/enter the file. (only for <b>Navigation</b> mode)                                                                             |  |
| 5 | ENTER       | Play/Pause                         | Toggles between playback and pause. (only for <b>Multi-Media</b> mode)                                                                        |  |
| 6 | MENU        | MENU                               | Press to launch the root memu.<br>(only for <b>Navigation</b> mode)                                                                           |  |
| 7 | <b>\$</b>   | Four<br>directional<br>select keys | Use up, down, left, right buttons to select items or make adjustments to your selection. (only for <b>Navigation</b> mode)                    |  |
| 8 | BACK        | BACK                               | Press "BACK" to go back one menu step. To exit the file. (only for Navigation mode)                                                           |  |
|   |             | STOP                               | Discontinues playback. (only for <b>Multi-Media</b> mode)                                                                                     |  |
| 9 | MEDIA       | MEDIA                              | Press "MEDIA" to return to the home page of media mode.<br>(only for <b>Multi-Media</b> mode)                                                 |  |

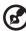

**Note:** Functions vary depending on model definition.

### **Getting Started**

### Connecting the Projector

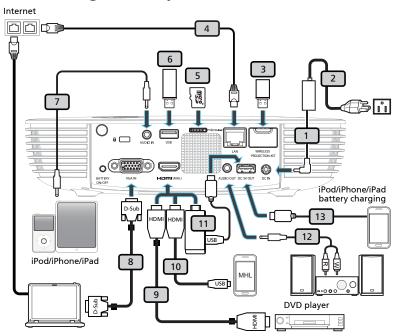

| # | Description            | #  | Description                                                                |
|---|------------------------|----|----------------------------------------------------------------------------|
| 1 | AC to DC power adapter | 8  | VGA cable                                                                  |
| 2 | Power cord             | 9  | HDMI cable                                                                 |
| 3 | USB WiFi adapter       | 10 | MHL cable (MicroUSB to HDMI)                                               |
| 4 | LAN cable              | 11 | WirelessCAST                                                               |
| 5 | Micro SD card          | 12 | Audio cable Jack/RCA                                                       |
| 6 | (*) USB disk/stick     | 13 | USB cable for charging device (See details in DC 5V Out for Device Charge) |
| 7 | Audio cable Jack/Jack  |    |                                                                            |

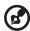

Note 1: Functions vary depending on model definition.

**Note 2:** Some smartphones require a converter (supplied by smartphone maker) to enable the MHL function.

**Note 3:** "\*" USB drive limitation, do not support power consumption over 500mA. Please have external power for USB device.

**Note 4:** To ensure the projector works well with your computer, please make sure the timing of the display mode is compatible with the projector.

Note 5: USB cable needs powered extender if the length is over 5 m.

### DC 5V Out for Device Charge

- In standby mode (after turning off projector), It will supply power DC 5V to connected device while pressing Battery button. DC 5V will be turned off automatically in 60 sec while device charging is full charge or disconnected.
- 2 In active mode (after turning on projector), MHL and DC 5V are alternatively powered on, ex. DC 5V is off when MHL is on and DC 5V is on when MHL is off.
- 3 In active mode, MHL will be top priority if both DC 5V and MHL port are occupied.

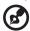

**Note:** USB DC 5V out connector support 5V/1.0A power output for power bank charging only when MHL source is not detected.

### Turning the Projector On/Off

### **Turning on the Projector**

- 1 Remove the lens cap.(Illustration #1)
- 2 Ensure that the power cord and signal cable are securely connected. The Power indicator LED will turn red.
- 3 Under battery-powered, press the "Battery ON / OFF" key first (Illustration #2), and the BTTY LED lights, Power indicator LED blanks red. Within 60 seconds, press the "Power" button to turn the projector on. Over time, the projector will return to primeval state, and restart this step.
- 4 Turn on the projector by pressing "Power" button on the control panel or the remote control, and the Power indicator LED will turn blue.(Illustration #3)
- 5 Turn on your source (computer, notebook, video player ,etc.). The projector will detect your source automatically.
  - If the screen displays "No Signal", please make sure the signal cables are securely connected.
  - If you connect to multiple sources at the same time, use the "Source" button on either control panel or the remote control or direct source key on the remote control to switch between inputs.

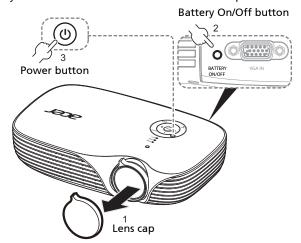

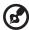

**Note:** For 1<sup>ST</sup> time usage, please plug in DC power and press power button when power LED turn RED.

### Turning the projector off

- To turn the projector off, press the power button. This message appears: "Please press the power button again to complete the shutdown process." Press the power button again.
- 2 The LED power indicator will stop blinking and turn solid red to indicate standby mode after the projector is turned off.
- 3 It is now safe to unplug the power cord.

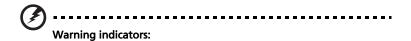

- "Projector Overheated. Will automatically turn off soon."
   This onscreen message indicates that the projector has overheated.
   The projector will automatically shut down. Contact your local dealer or service center.
- "Fan failed. Will automatically turn off soon."
   This onscreen message indicates that the fan has failed. The projector will automatically shut down. Contact your local dealer or service center.

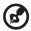

**Note:** Whenever the projector automatically shuts down, contact your local reseller or service center.

### Adjusting the Projected Image

### Adjusting the Height of Projected Image

The projector is equipped with tilt adjusting wheel for adjusting the height of image.

### To raise/lower the image:

• Use Tilt adjusting wheel to fine-tune the display angle.

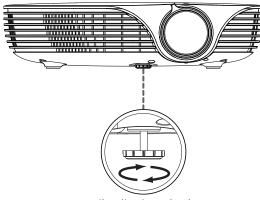

Tilt adjusting wheel

### How to optimize image size and distance

Consult the table below to find the optimal image sizes achievable when the projector is positioned at a desired distance from the screen. Example: If the projector is 1.50 m from the screen, good image quality is possible for image sizes 87.1".

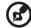

**Note:** Remind as below figure, the space of 117 cm height is required when located at 1.50 m distance.

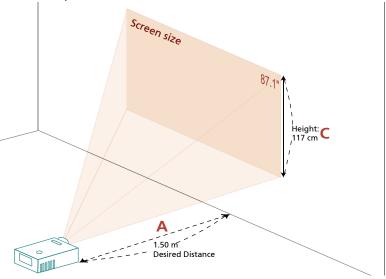

| Screen size Top         |                                 |           |                                              |  |  |
|-------------------------|---------------------------------|-----------|----------------------------------------------|--|--|
|                         | Scree                           | n size    | Тор                                          |  |  |
| Desired<br>Distance (m) | (Min zoom)                      |           |                                              |  |  |
| <a></a>                 | Diagonal (inch) W (cm) x H (cm) |           | From base to top of<br>image (cm)<br><c></c> |  |  |
| 0.43                    | 25.0                            | 54 x 34   | 34                                           |  |  |
| 0.86                    | 49.9                            | 108 x 67  | 67                                           |  |  |
| 1.00                    | 58.0                            | 125 x 78  | 78                                           |  |  |
| 1.14                    | 66.2                            | 143 x 89  | 89                                           |  |  |
| 1.28                    | 74.3                            | 160 x 100 | 100                                          |  |  |
| 1.42                    | 82.4                            | 178 x 111 | 111                                          |  |  |
| 1.50                    | 87.1                            | 188 x 117 | 117                                          |  |  |
| 1.72                    | 99.8                            | 215 x 134 | 134                                          |  |  |

Zoom Ratio: 1.0x

### **Under Operation with Battery**

### **LED Indicator / Messages**

|            | LED                             |                             | LAMP | TEMP              | BATTERY                                        |
|------------|---------------------------------|-----------------------------|------|-------------------|------------------------------------------------|
|            | Adapter Power<br>(Battery: Off) | Red                         | -    | -                 | Orange (In Charge)                             |
|            | Adapter Power (Battery: On)     | Red<br>(Flashing)           |      |                   | Green (End of Charge)                          |
| Standby    | Battery Power<br>(Battery: Off) | -                           |      |                   | -                                              |
|            | Battery Power<br>(Battery: On)  | Red<br>(Flashing<br>1 min.) | -    | -                 | Green (>70%)<br>Orange (30%~70%)<br>Red (<30%) |
|            | Adapter power                   |                             |      |                   | Orange (In Charge)<br>Green (End of Charge)    |
| Power On   | ower On<br>Battery power        | Blue                        | -    | -                 | Green (>70%)<br>Orange (30%~70%)<br>Red (<30%) |
|            | Adapter power                   | Blue                        | -    | Red               | Orange (In Charge)<br>Green (End of Charge)    |
| Overheated | Battery power                   |                             |      |                   | Green (>70%)<br>Orange (30%~70%)<br>Red (<30%) |
|            | Adapter power                   | Blue                        | 1    | Red<br>(Flashing) | Orange (In Charge)<br>Green (End of Charge)    |
| FAN Fail   | Battery power                   |                             |      |                   | Green (>70%)<br>Orange (30%~70%)<br>Red (<30%) |
|            | Adapter power                   |                             |      | -                 | Orange (In Charge)<br>Green (End of Charge)    |
| LED Fail   | Battery power                   | Blue                        | Red  |                   | Green (>70%)<br>Orange (30%~70%)<br>Red (<30%) |

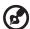

**Note:** When power on, click any key, Menu/Up/Down/Left/Right key LED will all be trigger.

### **Display Mode and Battery Capacity**

| Referenced Operating<br>Scenarios                       | Movie Mode<br>(Display Hours) | Standard Mode<br>(Display Hours) |
|---------------------------------------------------------|-------------------------------|----------------------------------|
| Display a movie by DVD player via HDMI port             | 3.0hrs                        | 1.5hrs                           |
| Local play USB flash thumb content                      | 2.5hrs                        | 1.2hrs                           |
| Connect ChromeCast (display videos via Youtube)         | 2.5hrs                        | 1.2hrs                           |
| Source "LAN/WiFi" and do wireless projection via mobile | 2.5hrs                        | 1.2hrs                           |

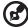

**Note 1:** The above table is based on battery mode (without plugging power adapter).

**Note 2:** The above table is at maximum volume and USB WiFi is active. Battery status is from full to end.

**Note 3:** The battery capacity will be decreased by longer time and more recycling times. The above table is for reference only.

Note 4: Keep the power more than 30% always for better cell life.

Note 5: Full recharge the power bank at least every 3 months.

**Note 6:** For 1<sup>ST</sup> time usage, please plug in DC power to recharge battery 8hrs.

### DC 5V Out for Device Charge

- In standby mode (after turning off projector), It will supply power DC 5V to connected device while pressing Battery button. DC 5V will be turned off automatically in 60 sec while device charging is full charge or disconnected.
- 2 In active mode (after turning on projector), MHL and DC 5V are alternatively powered on, ex. DC 5V is off when MHL is on and DC 5V is on when MHL is off.
- 3 In active mode, MHL will be top priority if both DC 5V and MHL port are occupied.

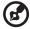

**Note:** USB DC 5V out connector support 5V/1.0A power output for power bank charging only when MHL source is not detected.

### **User Controls**

### Installation menu

The installation menu provides an onscreen display (OSD) for projector installation and maintenance. Use the OSD only when the message "No signal input" is displayed on the screen.

The menu options include settings and adjustments for screen size and distance, focus, keystone correction and more .

- 1 Turn on the projector by pressing "Power" button on the control pad.
- 2 Press the "MENU" button on the control pad to launch the OSD for projector installation and maintenance.

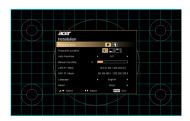

3 The background pattern acts as a guide to adjusting the calibration and alignment settings, such as screen size and distance, focus and more.

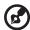

**Note:** The OSD screenshot is for reference only and may differ from the actual design.

4 The Installation menu includes the following options.

Use the up and down arrow keys to select an option, the left and right arrow keys to adjust selected option settings, and the "ENTER" to enter a submenu for feature setting. The new settings will be saved automatically upon exiting the menu.

5 Push the "MENU" or "BACK" button anytime to exit the menu and return to the Acer welcome screen.

### **Onscreen Display (OSD) Menus**

The projector has multilingual OSD that allow you to make image adjustments and change a variety of settings.

### Using the OSD menus

- To open the OSD menu, press "MENU" on the remote control or control
  panel.
- When the OSD is displayed, use the we keys to select any item in the main menu. After selecting the desired main menu item, press "ENTER" to enter submenu for feature setting.
- Use the **(A)** keys to select the desired item and adjust the settings by using the **(4)** keys.
- Select the next item to be adjusted in the submenu and adjust as described above.
- Press "BACK" on the remote control or control panel, the screen will return to the main menu.
- To exit OSD, press "BACK" on the remote control or control panel. The OSD menu will close and the projector will automatically save the new settings.

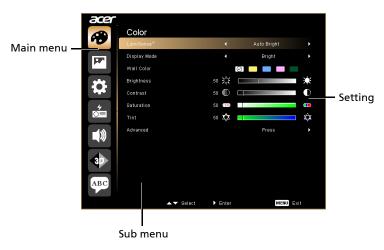

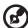

**Note:** Some of the following OSD settings may not be available. Please refer to the actual OSD of your projector.

### Color

| LumiSense+   | The light sensor of LumiSense+ technology can intelligently optimize the brightness and color saturation of projected image based on actual ambient light. The feature greatly enhances dark detail visibility and color saturation.  Off: For normal mode. (ambient light sensor is off)  Auto Bright: Light sensor is on to automatically detect ambient light and optimize the brightness and color saturation of projected image.  Dynamic Black:automatically optimize the display of dark movie scenes enabling them to be shown in incredible detail. |  |
|--------------|----------------------------------------------------------------------------------------------------|--|
| Display Mode | There are many factory presets optimized for various types of images.  Bright: For brightness optimization.  Standard: For common environment.  Movie: For brighter and general movie/video/photo playing.  Picture: For graphic picture.  Game: For game content.  User: Memorize user's settings.  Note>: Bettery mode only have Standard, Movie and User mode.                                                                                                    |  |
| Wall color   | Use this function to choose a proper color according to the wall. There are several choices, including white, light yellow, light blue, pink, dark green. It will compensate the color deviation due to the wall color to show the correct image tone.                                                                                                    |  |
| Brightness   | Adjust the brightness of the image.  • Press ◀ to darken image.  • Press ▶ to lighten the image.                                                                                                    |  |
| Contrast     | "Contrast" controls the difference between the lightest and darkest parts of the picture. Adjusting the contrast changes the amount of black and white in the image.  Press to decrease the contrast.  Press to increase the contrast.                                                                                                    |  |
| Saturation   | <ul> <li>Adjust a video image from black and white to fully saturated color.</li> <li>Press  to decrease the amount of color in the image.</li> <li>Press  to increase the amount of color in the image.</li> </ul>                                                                                                    |  |
| Tint         | Adjust the color balance of red and green.  • Press   • to increase the amount of green in the image.  • Press   • to increase the amount of red in the image.                                                                                                    |  |

| Advanced | Color Temperature Use this function to choose CT1, CT2, CT3.                                                   |
|----------|----------------------------------------------------------------------------------------------------|
|          | Degamma Effects the representation of dark scenery. With greater gamma value, dark scenery will look brighter. |

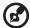

**Note:** "Saturation" and "Tint" functions are not supported under computer mode or HDMI mode.

### Image

| Projection Mode     |                                                                                                    |
|---------------------|----------------------------------------------------------------------------------------------------|
|                     | • Front: The factory default setting.                                                                                                    |
|                     | Rear: Reverses the image so you can project from behind a translucent screen.                                                                     |
| Projection Location |                                                                                                    |
|                     | Auto: Automatically adjusts projection location of image.                                                                                         |
|                     | • Desktop                                                                                                    |
|                     | Ceiling: Turns the image upside down for ceiling-mounted projection.                                                                              |
| Aspect Ratio        | Use this function to choose your desired aspect ratio.                                                                                            |
|                     | <ul> <li>Auto: Keep the image with original width-higth ratio and maxi<br/>mize the image to fit native horizontal or vertical pixels.</li> </ul> |
|                     | 4:3: The image will be scaled to fit the screen and displayed using a 4:3 ratio.                                                                  |
|                     | 16:9: The image will be scaled to fit the width of the screen and<br>the height adjusted to display the image using a 16:9 ratio.                 |
|                     | Full: Resize image to fit full screen by width (1280 pixels) and<br>height (800 pixels).                                                          |
|                     | <ul> <li>L.Box: Keep original signal aspect ratio and zoom in by 1.333<br/>times.</li> </ul>                                                      |
| Auto Keystone       | Automatically adjusts vertical image.                                                                                                    |
| Manual Keystone     | Adjust image distortion caused by tilting projection. (±20 degrees)                                                                               |
|                     | Adm Adm < Adm                                                                                                    |
|                     | <note> The Manual Keystone function is unavailable under Auto Keystone setting to "On".</note>                                                    |
| Sharpness           | Adjust the sharpness of the image.                                                                                                    |
|                     | Press ( to decrease the sharpness.                                                                                                    |
|                     | Press to increase the sharpness.                                                                                                    |

| H. Position      | Press  to move the image left.                                                                                                    |  |
|------------------|----------------------------------------------------------------------------------------------------|--|
|                  | Press to move the image right.                                                                                                    |  |
| V. Position      | Press  to move the image down.                                                                                                    |  |
|                  | Press to move the image up.                                                                                                    |  |
| Frequency        | "Frequency" changes the projector's refresh rate to match the frequency of your computer's graphics card. If you can see a vertical flickering bar in the projected image, use this function to make the necessary adjustments.                                                                                       |  |
| Tracking         | Synchronizes the signal timing of the projector with the graphics card. If you experience an unstable or flickering image, use this function to correct it.                                                                                                    |  |
| HDMI Color Range | <ul> <li>Adjust the color range of the HDMI image data to correct color display error.</li> <li>Auto: Automatically adjust by information from player.</li> <li>Limited Range: Prosess the input image as limited color range data.</li> <li>Full Range: Prosess the input image as full color range data.</li> </ul> |  |
| HDMI Scan Info   | Adjust the overscan ratio of the HDMI image on screen.  Auto: Automatically adjust by information from player.  Underscan: Always no overscan on HDMI image.  Overscan: Always keep overscan on HDMI image.                                                                                                    |  |

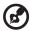

**Note 1:** "H. Position", "V. Position", "Frequency" and "Tracking" functions are not supported under HDMI, DVI or Video mode.

**Note 2:** "Sharpness" functions is not supported under HDMI (RGB) or Computer mode.

Note 3: "HDMI Color Range" and "HDMI Scan Info" functions are only supported under HDMI mode.

### **Setting**

| Network | LAN Reset<br>To refresh LAN IP.                                                                                                    |
|---------|----------------------------------------------------------------------------------------------------|
|         | LAN IP/Mask<br>Identify IP and Mask address. (LAN Mode)                                                                                                 |
|         | WiFi IP/Mask Identify IP and Mask address. (WiFi Mode) <note> "WiFi IP/Mask" will grey out if Acer WirelessProjection-Kit isn't being installed.</note> |
| Reset   | Press the <b>b</b> button and choose "Yes" to return the parameters on all menus to the factory default settings.                                       |

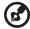

**Note 1:** Functions vary depending on model definition. **Note 2:** Acer WirelessProjection-Kit is only allowed to be installed while projector is off; forbidden to plug out or installed while projector is active.

### Management

| ECO Mode      | Choose "On" to dim the projector LED brightness which will lower power consumption, extend the LED life and reduce noise. Choose "Off" to return normal mode. |
|---------------|----------------------------------------------------------------------------------------------------|
| High Altitude | Choose "On" to turn on High Altitude mode. Operate the fans at full speed continuously to allow for proper high altitude cooling of the projector.            |
| Auto Shutdown | The projector will automatically shutdown when there is no signal input after the allocated time. (default is 15 minutes)                                     |
| AC Power On   | Choose "On" to power on projector while AC power plug in.                                                                                                    |

### **Audio**

| Volume                                                             | Press ( to decrease the volume.                                                                                                    |  |
|--------------------------------------------------------------------|----------------------------------------------------------------------------------------------------|--|
|                                                                    | Press to increase the volume.                                                                                                    |  |
| BT Speaker Adjust Bluetooth Headset Speaker. Show "Connected" or ' |                                                                                                    |  |
|                                                                    | Connected" and Press ( ), to enter pop-up menu.                                                                                                    |  |
|                                                                    | Bluetooth: Turn on/off the Bluetooth.                                                                                                    |  |
|                                                                    | Device Search: This function to list BT speakers (which is in paring mode and with A2DP service) and connect manually by user. <note> Internal speaker off while BT speaker connection is connected successfully.</note>                                                     |  |
| DTS Sound                                                          | DTS Sound <sup>TM</sup> is a sound enrichment suite that includes several post processing techniques to expand the sound image, enhance bass, improve definition and add natural surround effects.  • Choose "On" to enable DTS Sound.  • Choose "Off" to disable DTS Sound. |  |
| Treble                                                             | Adjust tones of high frequency.                                                                                                    |  |
| Bass                                                               | Adjust tones of low frequency.                                                                                                    |  |
| Mute                                                               | Choose "On" to mute the volume. Choose "Off" to restore the volume.                                                                                                    |  |
| Alarm Volume                                                       | Select this function to adjust the volume of any warning notifications.                                                                                                    |  |

### **3D**

| 3D                                                                | Choose "On" to enable DLP 3D function.                                                                                                    |  |
|-------------------------------------------------------------------|----------------------------------------------------------------------------------------------------|--|
|                                                                   | <ul> <li>On: Choose this item while using DLP 3D glasses, quad<br/>buffer (NVIDIA/ATI) graphic card and HQFS format file or<br/>DVD with corresponding SW player.</li> </ul>                    |  |
|                                                                   | Off: Turn off 3D mode.                                                                                                    |  |
| 3D L/R Invert                                                     | If you see a discrete or overlapping image while wearing DLP 3D glasses, you may need to execute "Invert" to get best match of left/right image sequence to get the correct image (for DLP 3D). |  |
| 3D Warning Message Choose "On" to display the 3D warning message. |                                                                                                    |  |
|                                                                   | Note: 3D display is now enabled.                                                                                                    |  |
|                                                                   | Please make sure you have the correct 3D signals and glasses.                                                                                                    |  |
|                                                                   | Remember to turn 3D off if you don't want to see 3D images.      If the 3D display isn't correct, please try to enable 3D Sync Invert.                                                          |  |
|                                                                   | 4. Display mode options will be disabled while in 3D mode.                                                                                                    |  |

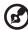

**Note 1**: It needs correct settings on graphic card 3D application program for correct 3D display.

**Note 2:** The SW players, such as Stereoscopic Player and DDD TriDef Media Player can support 3D format files. You can download these three players on web page below,

- Stereoscopic Player (Trial): http://www.3dtv.at/Downloads/Index\_en.aspx
- DDD TriDef Media Player (Trial): http://www.tridef.com/download/TriDef-3-D-Experience-4.0.2.html

Note 3: "3D L/R Invert" is only available when 3D is enabled.

**Note 4:** There has reminder screen if 3D still enable when power on projector. Please adjust setting depended on your purpose.

### Language

| Choose the multilingual OSD menu. Use the  or  key to select your preferred menu language. |
|--------------------------------------------------------------------------------------------|
| • Press b to confirm the selection.                                                        |

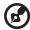

Note: Functions vary depending on model definition.

### **Appendices**

### Troubleshooting

If you experience a problem with your Acer projector, refer to the following troubleshooting guide. If the problem persists, please contact your local reseller or service center.

### **Image Problems and Solutions**

| # | Problem                                                                                                    | Solution                                                                                                    |
|---|----------------------------------------------------------------------------------------------------|----------------------------------------------------------------------------------------------------|
| 1 | No image appears<br>onscreen                                                                                            | <ul> <li>Connected as described in the "Getting Started" section.</li> <li>Ensure none of the connector pins are bent or broken.</li> <li>Make sure you have removed the lens cap and the projector is switched on.</li> </ul>                                                                                                    |
| 2 | Partial, scrolling<br>or incorrectly<br>displayed image<br>(For PC (Windows<br>95/98/2000/XP/<br>Vista/Win7/<br>Win 8)) | For an incorrectly displayed image:         Open "My Computer," open the "Control Panel," and then double-click the "Display" icon.         Select the "Settings" tab.         Verify that your display resolution setting is lower than or equal to 1080P-EIA.         Click the "Advanced Properties" button.  If the problem still appears, change the monitor display you are using and follow the steps below:         Verify that the resolution setting is lower than or equal to 1080P-EIA.         Click the "Change" button under the "Monitor" tab.         Click "Show all devices". Next, select "Standard monitor types" under the SP box, and choose the resolution mode you need under the "Models" box.         Verify that the resolution setting of the monitor display is lower than or equal to 1080P-EIA. |

| 3 | Partial, scrolling<br>or incorrectly<br>displayed image<br>(for notebooks)          | <ul> <li>For an incorrectly displayed image:         <ul> <li>Follow the steps for item 2 (above) to adjust the resolution of your computer.</li> <li>Press the toggle output settings. Example: [Fn]+[F4], Compaq [Fn]+[F4], Dell [Fn]+[F8], Gateway [Fn]+[F4], IBM [Fn]+[F7], HP [Fn]+[F4], NEC [Fn]+[F3], Toshiba [Fn]+[F5]</li> </ul> </li> <li>If you experience difficulty changing resolutions or your monitor freezes, restart all equipment including the projector.</li> </ul>                                          |
|---|-------------------------------------------------------------------------------------|----------------------------------------------------------------------------------------------------|
| 4 | The screen of the<br>notebook<br>computer is not<br>displaying your<br>presentation | <ul> <li>If you are using a Microsoft<sup>®</sup> Windows<sup>®</sup> based notebook: Some notebook PCs may deactivate their own screens when a second display device is in use. Each has a different way to be reactivated. Refer to your computer's manual for detailed information.</li> <li>If you are using an Apple<sup>®</sup> Mac<sup>®</sup> OS based notebook: In System Preferences, open Display and select Video Mirroring "On".</li> </ul>                                                                          |
| 5 | Image is unstable<br>or flickering                                                  | Adjust the "Tracking" to correct it. Refer to the "Image" section for more information.     Change the display color depth settings on your computer.                                                                                                    |
| 6 | Image has vertical<br>flickering bar                                                | <ul> <li>Use "Frequency" to make an adjustment. Refer to the "Image" section for more information.</li> <li>Check and reconfigure the display mode of your graphics card to make it compatible with the projector.</li> </ul>                                                                                                    |
| 7 | Image is out of focus                                                               | <ul> <li>Adjust the focus ring on the projector lens.</li> <li>Make sure the projection screen is within the required distance of 1.4~5.7 feet (0.4~1.7 meters) from the projector. Refer to the "How to Get a Preferred Image Size by Adjusting Distance and Zoom" section for more information.</li> </ul>                                                                                                    |
| 8 | Image is stretched<br>when displaying a<br>"widescreen"<br>DVD title                | <ul> <li>When you play a DVD encoded in anamorphic or 16:9 aspect ratio you may need to adjust the following settings:</li> <li>If you play a 4:3 format DVD title, please change the format to 4:3 in the projector OSD.</li> <li>If the image is still stretched, you will also need to adjust the aspect ratio. Set up the display format to 16:9 (wide) aspect ratio on your DVD player.</li> <li>If you play an Letterbox(LBX) format DVD title, please change the format to Letterbox(LBX) in the projector OSD.</li> </ul> |

| 9  | Image is too small<br>or too large | Adjust the zoom ring on the top of the projector.  Move the projector closer to or further from the screen.  Press "MENU" on the remote control or on the control panel. Go to "Image> Aspect Ratio" and try different settings. |
|----|------------------------------------|----------------------------------------------------------------------------------------------------|
| 10 | Image has slanted sides            | If possible, reposition the projector so that it is centered on the screen.     Press the "Keystone" on the OSD until the sides are vertical.                                                                                    |
| 11 | Image is reversed                  | Select "Image> Projection Mode" on the OSD and adjust the projection direction.                                                                                                    |

## Problems with the Projector

| # | Condition                                      | Solution                                                                                                    |
|---|------------------------------------------------|----------------------------------------------------------------------------------------------------|
| 1 | The projector stops responding to all controls | If possible, turn off the projector, then unplug the power cord and wait at least 30 seconds before reconnecting power. |
|   |                                                | Insert a paper clip (Illustration #1) into the "Reset" hole on the bottom of the projector to restart the system.       |
|   |                                                | 1 Paperclip                                                                                                    |

### **OSD** Messages

| # | Condition | Message Reminder                                                                                                    |  |  |
|---|-----------|----------------------------------------------------------------------------------------------------|--|--|
| 1 | Message   | Fan Fail - the system fan is not working.                                                                                                    |  |  |
|   |           | Fan Fail.<br>Will automatically turn off soon                                                                                                   |  |  |
|   |           | Projector Overheated - the projector has exceeded its recommended operating temperature and must be allowed to cool down before it may be used. |  |  |
|   |           | Projector Overheated.<br>Will automatically turn off soon                                                                                       |  |  |
| 2 | Message   | Battery capacity is 20%                                                                                                    |  |  |
|   |           | The battery capacity will lower than 20% soon.                                                                                                  |  |  |
|   |           | Battery capacity is 10%                                                                                                    |  |  |
|   |           | The battery capacity will be lower than 10% soon                                                                                                |  |  |
|   |           | Battery capacity is 5%                                                                                                    |  |  |
|   |           | The battery capacity will lower than 5% soon.                                                                                                   |  |  |
|   |           | Battery capacity is 1%                                                                                                    |  |  |
|   |           | This projector runs out of battery and turns it off now.                                                                                        |  |  |
|   |           | Please charge power by plugging in power adapter.                                                                                               |  |  |

### Battery Capacity Icon Message in OSD

| # | Condition | Message Reminder                                                                                                    |
|---|-----------|----------------------------------------------------------------------------------------------------|
| 1 | Message   | (1) Charging (with power adapter): Show lightening logo and battery capacity (%)  (2) Battery powered (w/o power adapter): X % (YY:ZZ, YY=Hour;ZZ=Minutes) (Show battery capacity and remaining using time) |

## **LED & Alarm Definition Listing**

### LED Indicator / Messages

|            | LED                             | POWER LED                   | LAMP | TEMP              | BATTERY                                        |
|------------|---------------------------------|-----------------------------|------|-------------------|------------------------------------------------|
|            | Adapter Power<br>(Battery: Off) | Red                         |      | -                 | Orange (In Charge)<br>Green (End of Charge)    |
|            | Adapter Power<br>(Battery: On)  | Red<br>(Flashing)           |      |                   |                                                |
| Standby    | Battery Power<br>(Battery: Off) | -                           | -    | -                 | -                                              |
|            | Battery Power<br>(Battery: On)  | Red<br>(Flashing<br>1 min.) |      |                   | Green (>70%)<br>Orange (30%~70%)<br>Red (<30%) |
|            | Adapter power                   | Blue                        | -    | -                 | Orange (In Charge)<br>Green (End of Charge)    |
| Power On   | Battery power                   |                             |      |                   | Green (>70%)<br>Orange (30%~70%)<br>Red (<30%) |
|            | Adapter power                   | Blue                        | 1    | Red               | Orange (In Charge)<br>Green (End of Charge)    |
| Overheated | Battery power                   |                             |      |                   | Green (>70%)<br>Orange (30%~70%)<br>Red (<30%) |
|            | Adapter power                   | Blue                        | -    | Red<br>(Flashing) | Orange (In Charge)<br>Green (End of Charge)    |
| FAN Fail   | Battery power                   |                             |      |                   | Green (>70%)<br>Orange (30%~70%)<br>Red (<30%) |
|            | Adapter power                   |                             | Red  | -                 | Orange (In Charge)<br>Green (End of Charge)    |
| LED Fail   | Battery power                   | Blue                        |      |                   | Green (>70%)<br>Orange (30%~70%)<br>Red (<30%) |

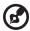

**Note:** When power on, click any key, Menu/Up/Down/Left/Right key LED will all be trigger.

## Specifications

The specifications listed below are subject to change without notice. For final specs, please refer to Acer's published marketing specifications.

| Projection system                 | DLP <sup>®</sup>                                                                                                    |  |  |
|-----------------------------------|----------------------------------------------------------------------------------------------------|--|--|
| Resolution                        | WXGA (1280 x 800)                                                                                                   |  |  |
| Computer compatibility            | IBM PC and compatibles, Apple Macintosh, iMac and VESA standards: SXGA+, SXGA, XGA, SVGA, VGA, WXGA, 1080p          |  |  |
| Aspect ratio                      | Full, 4:3, 16:9, L.Box                                                                                              |  |  |
| Displayable colors                | 16.7 million colors                                                                                                 |  |  |
| Projection lens                   | F = 1.9, f = 8.02 mm , manual focus                                                                                 |  |  |
| Projection screen size (diagonal) | 25" (63cm) ~ 100" (254cm)                                                                                           |  |  |
| Projection distance               | 1.4' (0.4m) ~ 5.7' (1.7m)                                                                                           |  |  |
| Throw ratio                       | 100"@1.72m (0.80 ~ 0.80:1)                                                                                          |  |  |
| Horizontal scan rate              | 30 k - 100 kHz                                                                                                    |  |  |
| Vertical refresh scan rate        | 50 - 120 Hz                                                                                                    |  |  |
| Keystone correction               | +/- 20 degrees                                                                                                    |  |  |
| Audio                             | Internal speaker with 3W x 2 output                                                                                 |  |  |
| Bluetooth Headset Audio           | BT3.0 + EDR audio transmitter.                                                                                      |  |  |
|                                   | <ul> <li>Completely backward-compatible with BT1.1,<br/>1.2, 2.0, 2.1 systems</li> </ul>                            |  |  |
| Weight                            | 1kg (2.2 lbs)                                                                                                    |  |  |
| Dimensions (W x D x H)            | 240 mm x 147 mm x 59 mm (9.45" x 5.79" x 2.32")                                                                     |  |  |
| Power supply                      | 100V~240V AC to DC 19V 4.74A Adapter, 50-60 Hz                                                                      |  |  |
| Battery capacity                  | • 11,412mAh (4S1P), 43W                                                                                             |  |  |
|                                   | <ul> <li>Max. 3 Hrs @ movie mode with HDMI cable; Max.</li> <li>1.5 Hrs @ standard mode with HDMI cable.</li> </ul> |  |  |
| USB output rating                 | 5V/1A                                                                                                    |  |  |
| Power consumption (AC Adapter)    | <ul> <li>Normal mode: 80 W +/- 10 % @ 110V AC (Bright<br/>mode @ full power)</li> </ul>                             |  |  |
|                                   | <ul> <li>ECO mode: 38W +/-10 % @ 110V AC (Movie<br/>mode @ eco power)</li> </ul>                                    |  |  |
|                                   | • Standby < 0.5 W                                                                                                   |  |  |
| Operating temperature             | 5 °C to 35 °C / 41 °F to 95 °F                                                                                      |  |  |
| I/O connectors                    | DC input x1                                                                                                    |  |  |
|                                   | • USB x 1                                                                                                    |  |  |
|                                   | Audio In x1                                                                                                    |  |  |
|                                   | HDMI (MHL) x1                                                                                                    |  |  |
|                                   | • VGA IN x1                                                                                                    |  |  |
|                                   | Audio Out x1                                                                                                    |  |  |
|                                   | Micro SD x1  Place for larger to 1                                                                                  |  |  |
|                                   | RJ45 Lan Input x1  Windows Projection Kit v1                                                                        |  |  |
|                                   | <ul><li>Wireless Projection Kit x1</li><li>DC 5V Output x1</li></ul>                                                |  |  |
|                                   | - DC 3V Output X1                                                                                                   |  |  |

#### Standard package contents

- Power cord x1
- AC to DC power adapter
- VGA cable x1
- Remote control x1
- AAA battery x2 (for remote control) (option)
- User's Guide (CD-ROM) x1
- User's guide (CD-ROM) x1 (for multi-media and wireless functions)
- Quick start guide x1
- Quick start guide x1 (for multi-media and wireless functions)
- Carrying case x1
- USB WiFi adapter x1
- HDMI cable x1 (option)

<sup>\*</sup> Design and specifications are subject to change without notice.

## Display Mode and Battery Capacity

| Referenced Operating<br>Scenarios                       | Movie Mode<br>(Display Hours) | Standard Mode<br>(Display Hours) |
|---------------------------------------------------------|-------------------------------|----------------------------------|
| Display a movie by DVD player via HDMI port             | 3.0hrs                        | 1.5hrs                           |
| Local play USB flash thumb content                      | 2.5hrs                        | 1.2hrs                           |
| Connect ChromeCast (display videos via Youtube)         | 2.5hrs                        | 1.2hrs                           |
| Source "LAN/WiFi" and do wireless projection via mobile | 2.5hrs                        | 1.2hrs                           |

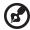

**Note 1:** The above table is based on battery mode (without plugging power adapter).

**Note 2:** The above table is at maximum volume and USB WiFi is active. Battery status is from full to end.

**Note 3:** The battery capacity will be decreased by longer time and more recycling times. The above table is for reference only.

Note 4: Keep the power more than 30% always for better cell life.

**Note 5:** Full recharge the power bank at least every 3 months.

**Note 6:** For 1<sup>ST</sup> time usage, please plug in DC power to recharge battery 8hrs.

## Compatibility modes

## A. VGA Analog

### 1 VGA Analog - PC Signal

| Modes         | Resolution | V.Frequency [Hz] | H.Frequency [KHz] |
|---------------|------------|------------------|-------------------|
| VGA           | 640x480    | 60               | 31.5              |
|               | 640x480    | 75               | 37.5              |
| SVGA          | 800x600    | 56               | 35.1              |
|               | 800x600    | 60               | 37.9              |
|               | 800x600    | 75               | 46.9              |
|               | 800x600    | 120              | 77.4              |
| XGA           | 1024x768   | 60               | 48.4              |
|               | 1024x768   | 70               | 56.5              |
|               | 1024x768   | 75               | 60.0              |
|               | 1024x768   | 120              | 99.0              |
| SXGA          | 1152x864   | 75               | 67.5              |
|               | 1280x1024  | 60               | 64.0              |
|               | 1280x1024  | 75               | 80.0              |
| QuadVGA       | 1280x960   | 60               | 60.0              |
|               | 1280x960   | 75               | 75.2              |
| SXGA+         | 1400x1050  | 60               | 65.3              |
| PowerBook G4  | 640x480    | 60               | 31.4              |
| PowerBook G4  | 640x480    | 66.6 (67)        | 34.9              |
| PowerBook G4  | 800x600    | 60               | 37.9              |
| PowerBook G4  | 1024x768   | 60               | 48.4              |
| PowerBook G4  | 1152x870   | 75               | 68.7              |
| PowerBook G4  | 1280x960   | 75               | 75.0              |
| i Mac DV (G3) | 1024x768   | 75               | 60.0              |

### 2 VGA Analog - Extended Wide timing

| Modes  | Resolution                                | V.Frequency [Hz] | H.Frequency [KHz] |
|--------|-------------------------------------------|------------------|-------------------|
| WXGA   | 1280x768                                  | 60               | 47.8              |
|        | 1280x768                                  | 75               | 60.3              |
|        | 1280x720                                  | 60               | 44.8              |
|        | 1280x800                                  | 60               | 49.6              |
|        | 1280x800                                  | 120              | 101.5             |
|        | 1440x900                                  | 60               | 59.9              |
| WSXGA+ | 1680x1050                                 | 60               | 65.3              |
|        | 1920x1080<br>(Reduced<br>Blanking Timing) | 60               | 66.6              |
|        | J J.                                      |                  |                   |
|        | 1366x768                                  | 60               | 47.7              |

### 3 VGA Analog - Component Signal

| Modes | Resolution | V.Frequency [Hz] | H.Frequency [KHz] |
|-------|------------|------------------|-------------------|
| 480i  | 720x480    | 59.94(29.97)     | 15.7              |
| 576i  | 720x576    | 50 (25)          | 15.6              |
| 480p  | 720x480    | 59.94            | 31.5              |
| 576p  | 720x576    | 50               | 31.3              |
| 720p  | 1280x720   | 60               | 45.0              |
| 720p  | 1280x720   | 50               | 37.5              |
| 1080i | 1920x1080  | 60 (30)          | 33.8              |
| 1080i | 1920x1080  | 50 (25)          | 28.1              |
| 1080p | 1920x1080  | 23.97/24         | 27.0              |
| 1080p | 1920x1080  | 60               | 67.5              |
| 1080p | 1920x1080  | 50               | 56.3              |

### B. HDMI Digital

### 1 HDMI - PC Signal

| Modes | Resolution | V.Frequency [Hz] | H.Frequency [KHz] |
|-------|------------|------------------|-------------------|
| VGA   | 640x480    | 60               | 31.5              |
|       | 640x480    | 75               | 37.5              |
| SVGA  | 800x600    | 56               | 35.1              |
|       | 800x600    | 60               | 37.9              |
|       | 800x600    | 75               | 46.9              |
|       | 800x600    | 120              | 77.4              |
| XGA   | 1024x768   | 60               | 48.4              |
|       | 1024x768   | 70               | 56.5              |
|       | 1024x768   | 75               | 60.0              |
|       | 1024x768   | 120              | 99.0              |

| SXGA          | 1152x864  | 70        | 63.8 |
|---------------|-----------|-----------|------|
|               | 1152x864  | 75        | 67.5 |
|               | 1280x1024 | 60        | 64.0 |
|               | 1280x1024 | 75        | 80.0 |
| QuadVGA       | 1280x960  | 60        | 60.0 |
| SXGA+         | 1400x1050 | 60        | 65.3 |
| PowerBook G4  | 640x480   | 60        | 31.4 |
| PowerBook G4  | 640x480   | 66.6 (67) | 34.9 |
| PowerBook G4  | 800x600   | 60        | 37.9 |
| PowerBook G4  | 1024x768  | 60        | 48.4 |
| PowerBook G4  | 1152x870  | 75        | 68.7 |
| i Mac DV (G3) | 1024x768  | 75        | 60.0 |

### 2 HDMI - Extended Wide timing

| Modes  | Resolution                                | V.Frequency [Hz] | H.Frequency [KHz] |
|--------|-------------------------------------------|------------------|-------------------|
| WXGA   | 1280x768                                  | 60               | 47.8              |
|        | 1280x768                                  | 75               | 60.3              |
|        | 1280x720                                  | 60               | 44.8              |
|        | 1280x800                                  | 60               | 49.6              |
|        | 1280x800                                  | 120              | 101.5             |
|        | 1440x900                                  | 60               | 59.9              |
| WSXGA+ | 1680x1050                                 | 60               | 65.3              |
|        | 1920x1080<br>(Reduced Blanking<br>Timing) | 60               | 66.6              |
|        | 1366x768                                  | 60               | 47.7              |

### 3 HDMI - Video Signal

| Modes          | Resolution          | V.Frequency [Hz] | H.Frequency [KHz] |
|----------------|---------------------|------------------|-------------------|
| 480i           | 720x480 (1440x480)  | 59.94 (29.97)    | 15.7              |
| 576i           | 720x576 (1440x576)  | 50 (25)          | 15.6              |
| 480p           | 720x480             | 59.94            | 31.5              |
| 576p           | 720x576             | 50               | 31.3              |
| 720p           | 1280x720            | 60               | 45.0              |
| 720p           | 1280x720            | 50               | 37.5              |
| 1080i          | 1920x1080           | 60 (30)          | 33.8              |
| 1080i          | 1920x1080           | 50 (25)          | 28.1              |
| 1080p          | 1920x1080           | 23.97/24         | 27.0              |
| 1080p          | 1920x1080           | 60               | 67.5              |
| 1080p          | 1920x1080           | 50               | 56.3              |
| Graphic source | Horizontal scan     | 30k~102kHz       |                   |
| monitor range  | rate:               | JOK'S TOZKITZ    |                   |
| limits         | Vertical scan rate: | 50~120Hz         |                   |
|                | Max. pixel rate     | 150MHz           |                   |

## Regulations and safety notices

#### FCC notice

This device has been tested and found to comply with the limits for a Class B digital device pursuant to Part 15 of the FCC rules. These limits are designed to provide reasonable protection against harmful interference in a residential installation. This device generates, uses, and can radiate radio frequency energy and, if not installed and used in accordance with the instructions, may cause harmful interference to radio communications.

However, there is no guarantee that interference will not occur in a particular installation. If this device does cause harmful interference to radio or television reception, which can be determined by turning the device off and on, the user is encouraged to try to correct the interference by one or more of the following measures:

- Reorient or relocate the receiving antenna.
- Increase the separation between the device and receiver.
- Connect the device into an outlet on a circuit different from that to which the receiver is connected.
- Consult the dealer or an experienced radio/television technician for help.

#### Notice: Shielded cables

All connections to other computing devices must be made using shielded cables to maintain compliance with FCC regulations.

#### **Notice: Peripheral devices**

Only peripherals (input/output devices, terminals, printers, etc.) certified to comply with the Class B limits may be attached to this equipment. Operation with non-certified peripherals is likely to result in interference to radio and TV reception.

#### Caution

Changes or modifications not expressly approved by the manufacturer could void the user's authority, which is granted by the Federal Communications Commission, to operate this device.

### Operation conditions

This device complies with Part 15 of the FCC Rules. Operation is subject to the following two conditions: (1) this device may not cause harmful interference, and (2) this device must accept any interference received, including interference that may cause undesired operation.

### **Radiation Exposure Statement:**

This equipment complies with FCC radiation exposure limits set forth for an uncontrolled environment. This equipment should be installed and operated with minimum distance 20cm between the radiator & your body.

### Notice: Canadian users

This Class B digital apparatus complies with Canadian ICES-003.

### Remarque à l'intention des utilisateurs canadiens

Cet appareil numérique de la classe B est conforme a la norme NMB-003 du Canada.

### **Declaration of Conformity for EU countries**

Acer hereby declares that this projector series is in compliance with the essential requirements and other relevant provisions of Directive 1999/5/EC.

Compliant with Russian regulatory certification

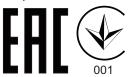

### Radio device regulatory notice

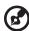

**Note**: The regulatory information below is for models with wireless LAN and/or Bluetooth only.

#### General

This product complies with the radio frequency and safety standards of any country or region in which it has been approved for wireless use. Depending on configurations, this product may or may not contain wireless radio devices (such as wireless LAN and/or Bluetooth modules).

# Canada — Low-power license-exempt radio communication devices (RSS-247)

- a Common information
  - Operation is subject to the following two conditions:
  - 1. This device may not cause interference, and
  - 2. This device must accept any interference, including interference that may cause undesired operation of the device.
- b Operation in 2.4 GHz band To prevent radio interference to the licensed service, this device is intended to be operated indoors and installation outdoors is subject to licensing.

### List of applicable countries

This device must be used in strict accordance with the regulations and constraints in the country of use. For further information, please contact the local office in the country of use. Please see <a href="http://ec.europa.eu/enterprise/rtte/implem.htm">http://ec.europa.eu/enterprise/rtte/implem.htm</a> for the latest country list.

### **Industry Canada statement:**

This device complies with ISED's licence-exempt RSSs. Operation is subject to the following two conditions: (1) This device may not cause harmful interference, and (2) this device must accept any interference received, including interference that may cause undesired operation.

### FOR MOBILE DEVICE USAGE (>20cm/low power)

### **Radiation Exposure Statement:**

This equipment complies with ISED radiation exposure limits set forth for an uncontrolled environment. This equipment should be installed and operated with minimum distance 20cm between the radiator & your body.

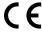

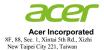

Jan. 01, 2017

Date

### **Declaration of Conformity**

We,

Acer Incorporated

8F, 88, Sec. 1, Xintai 5th Rd., Xizhi, New Taipei City 221, Taiwan

And,

Acer Italy s.r.l.

RU Jan / Sr. Manager

Acer Incorporated (Taipei, Taiwan)

Via Lepetit, 40, 20020 Lainate (MI) Italy Tel: +39-02-939-921 ,Fax: +39-02 9399-2913

www.acer.it

Product: DLP Projector
Trade Name: Acer
Model Number: CWX1510

K138STi/L224R/LK-W16F

We, Acer Incorporated, hereby declare under our sole responsibility that the product described above is in conformity with the relevant Union harmonization legislations as below Directive and following harmonized standards and/or other relevant standards have been applied:

| <b>⊠EMC Directive: 2014/30/EU</b>                                        |                        |                                     |  |  |  |  |
|--------------------------------------------------------------------------|------------------------|-------------------------------------|--|--|--|--|
| EN 55032:2012+AC:2013, Class B                                           | ☑ EN 61000-3-2:2014,   | Class A                             |  |  |  |  |
| ■ EN 55024:2010+A1:2015                                                  | EN 61000-3-3:2013      |                                     |  |  |  |  |
| R&TTE Directive: 1999/5/EC (until Jun 12, 2017)                          |                        |                                     |  |  |  |  |
| ☑ RED Directive: 2014/53/EU (From Jun 13, 2017)                          |                        |                                     |  |  |  |  |
| ▼ EN 300 328 V1.9.1                                                      | ■ EN 301 511 V9.0.2    | ■ EN 301 489-7 V1.3.1               |  |  |  |  |
| ■ EN 301 893 V1.7.1                                                      | ■ EN 301 908-1 V6.2.1  | ☑ EN 301 489-17 V2.2.1              |  |  |  |  |
| EN 300 440-1 V1.6.1                                                      | ■ EN 301 908-2 V6.2.1  | ■ EN 301 489-24 V1.5.1              |  |  |  |  |
| EN 300 440-2 V1.4.1                                                      | ■ EN 301 908-13 V6.2.1 | ■ EN 50360:2001 ■ EN 50566:2013     |  |  |  |  |
| ■ EN 302 291-1 V1.1.1                                                    | ☑ EN 301 489-1 V1.9.2  | ☐ EN 62479:2010 ☐ EN 62311:2008     |  |  |  |  |
| ■ EN 302 291-2 V1.1.1                                                    | EN 301 489-3 V1.6.1    | ■ EN 62209-1:2006 ■ EN 62209-2:2010 |  |  |  |  |
| ☑ LVD Directive: 2014/35/EU                                              |                        |                                     |  |  |  |  |
| X EN 60950-1:2006/A11:2009/A1:2010/A                                     | 12:2011/A2:2013        |                                     |  |  |  |  |
| ■ EN 50332-1:2013                                                        | ■ EN 50332-2:2013      |                                     |  |  |  |  |
| ■ RoHS Directive: 2011/65/EU                                             |                        |                                     |  |  |  |  |
| ■ EN 50581:2012                                                          |                        |                                     |  |  |  |  |
|                                                                          |                        |                                     |  |  |  |  |
| Regulation (EU) No. 617/2013 Regulation (EC) No. 278/2009; EN 50563:2011 |                        |                                     |  |  |  |  |
| Regulation (EC) No. 1275/2008; EN 50564:2011                             |                        |                                     |  |  |  |  |
| Year to begin affixing CE marking 2017.                                  |                        |                                     |  |  |  |  |
| RuIn                                                                     |                        |                                     |  |  |  |  |

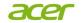

Acer America Corporation 333 West San Carlos St., Suite 1500 San Jose, CA 95110 U. S. A. Tel: 254-298-4400 Fax: 254-298-4147 www.acer.com

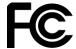

### Federal Communications Commission Declaration of Conformity

This device complies with Part 15 of the FCC Rules. Operation is subject to the following two conditions: (1) this device may not cause harmful interference, and (2) this device must accept any interference received, including interference that may cause undesired operation.

The following local Manufacturer / Importer is responsible for this declaration:

Product: **DLP Projector** Model Number: CWX1510 Machine Type: K138STi/L224R/LK-W16F Name of Responsible Party: Acer America Corporation Address of Responsible Party: 333 West San Carlos St. Suite 1500 San Jose, CA 95110 U. S. A. Contact Person: Acer Representative 254-298-4000 Phone No.: Fax No.: 254-298-4147